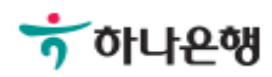

# 기업뱅킹 사용 설명서

Hanabank corporate Banking User Manual

# 외화송금 > 송금신청 > 해외대량송금신청 외환/수출입

Step 1. 저장된 파일을 통해 해외대량송금신청이 가능합니다.

## 해외대량송금신청

 $\overline{1}$ 

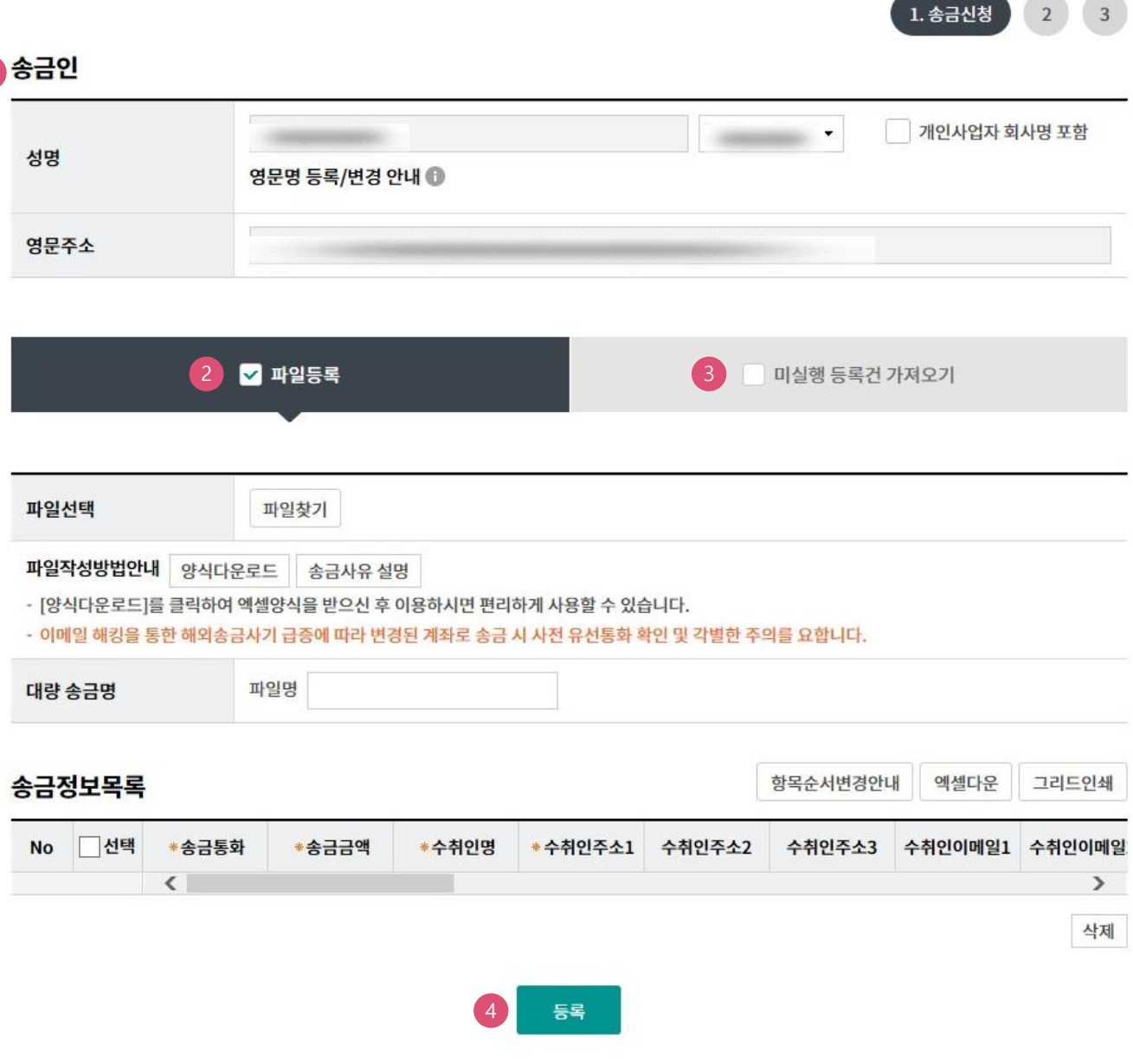

#### 상세설명

- 1. 송금인정보는 영업점을 통해 등록되어있어야 합니다.
- 2. 파일등록방식인 경우 저장된 파일을 검색하여 업로드 합니다.
- 3. 파일 업로드 후 실행되지 않은 내역은 미실행등록건에 저장됩니다.
- 4. 송금정보목록을 확인하신 후 등록버튼을 클릭합니다.

Step 2. 송금신청내용확인 및 출금정보를 입력합니다.

## 해외대량송금신청

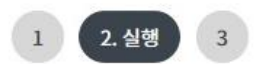

#### 1 대량송금정보

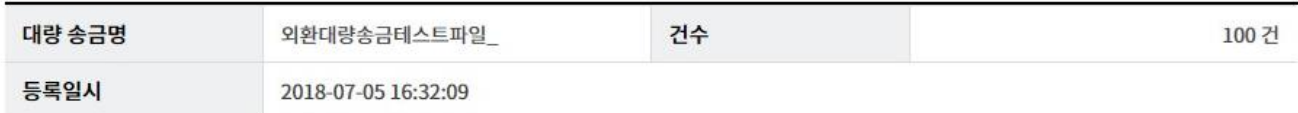

#### 2 출금계좌 및 수수료정보

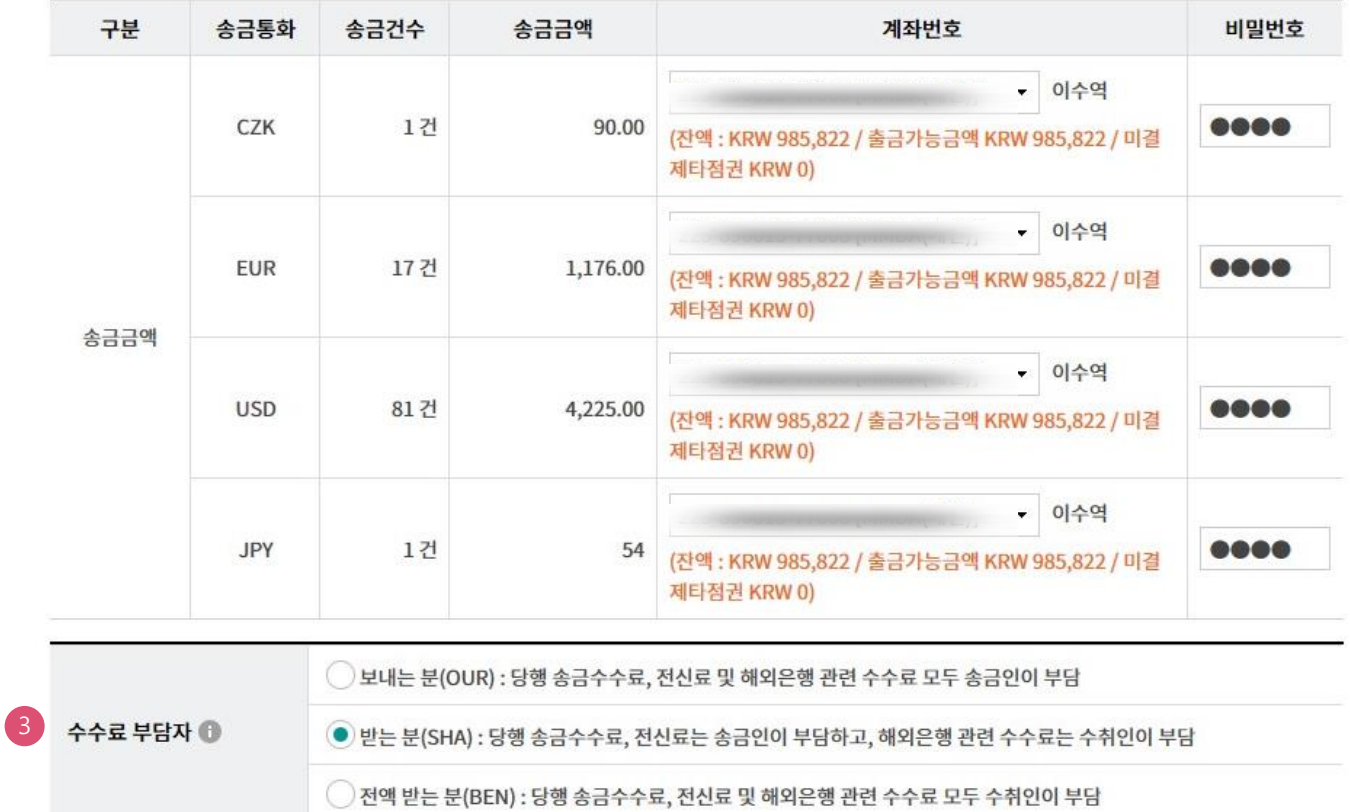

#### 상세설명

- 1. 등록한 대량송금파일정보를 확인합니다.
- 2. 송금통화 별 출금계좌를 선택합니다.
- 3. 수수료부담자를 선택합니다

#### Step 3. 송금신청내용확인 및 출금정보를 입력합니다.

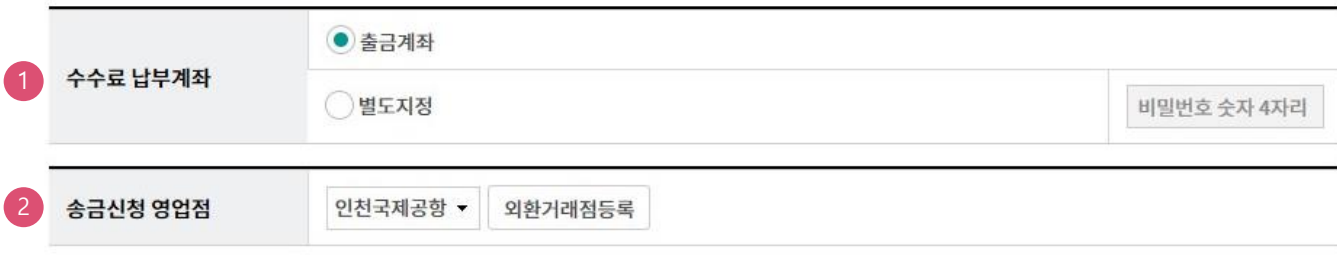

#### 3 송금신청 내역

항목순서변경안내 엑셀다운

그리드인쇄

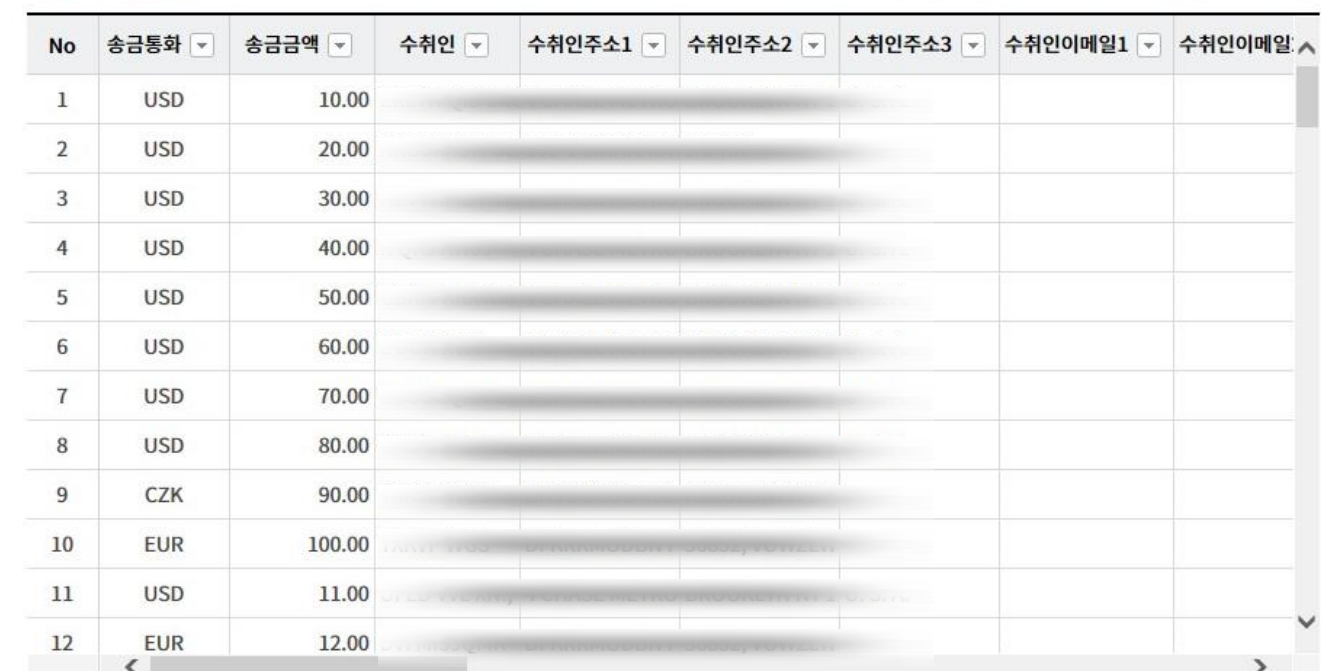

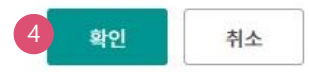

#### 상세설명

1. 수수료 납부계좌를 선택합니다.

2. 송금신청 영업점을 선택합니다. 송금관련 증빙서류를 신청영업점으로 직접 송부합니다.

3. 파일로 등록한 송금신청내역을 확인합니다.

4. 확인버튼을 누르면 다음 단계로 이동합니다.

Step 4. 송금신청내용확인 및 출금정보를 입력합니다.

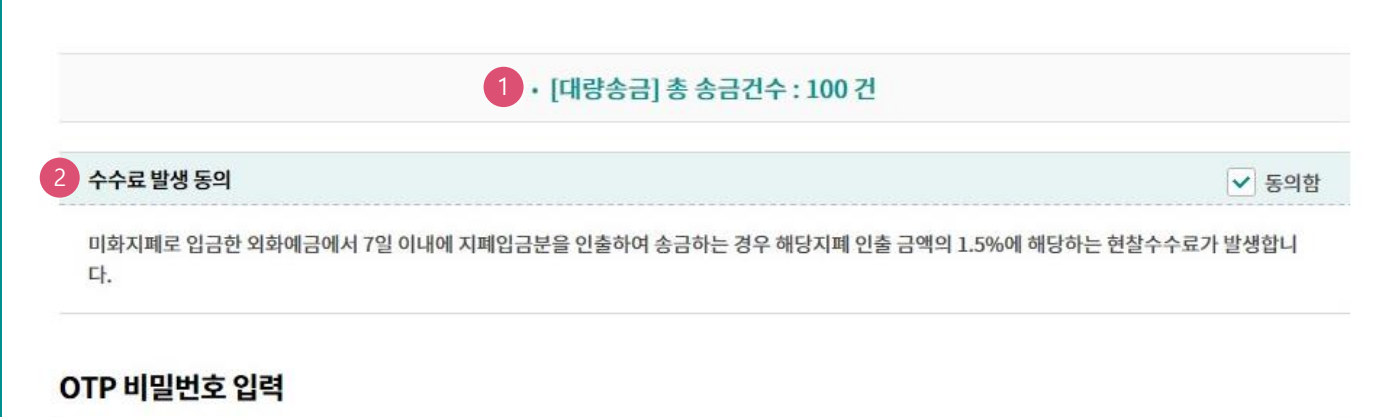

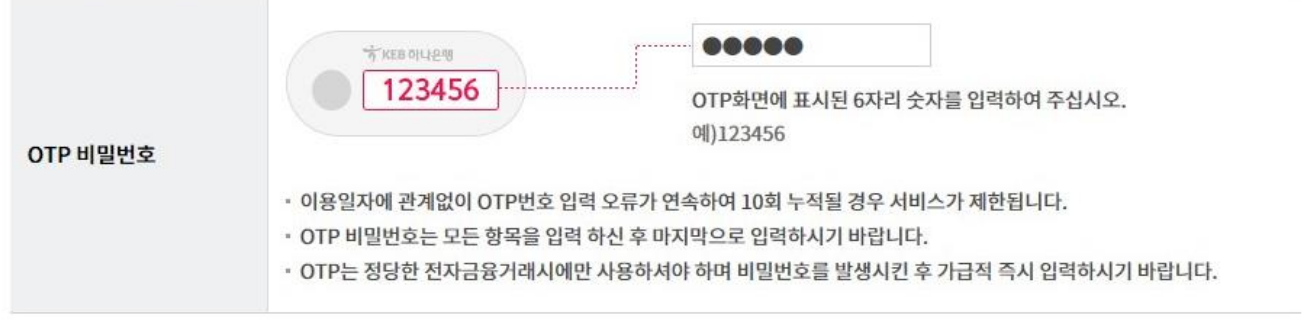

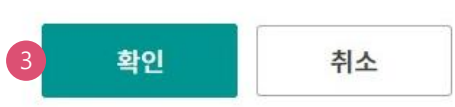

#### 상세설명

1. 파일로 등록한 신청 건수를 다시 한번 확인합니다.

- 2. 외화출금계좌에 미화 현찰이 있는 경우 현찰수수료가 발생할 수 있으므로 해당 내용을 확인한 후 동의함에 체크합니다.
- 3. OTP비밀번호를 입력 후 확인버튼을 누르면 인증서 암호입력 창이 생성됩니다.

Step 5. 송금신청이 완료되었습니다.

## 해외대량송금신청

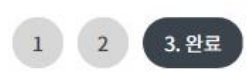

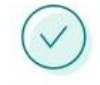

#### 해외대량송금신청이 완료되었습니다.

#### 송금 결과를 다시 한번 확인하시기 바랍니다.

주의 : 환율 적용 및 송금대금/수수료 계좌출금은 영업점에서 송금처리가 완료되는 시점에 출금되오니 유의하여 주시기 바랍니다. 송금신청결과조회에서 영업점에서 처리한 외화송금의 영수증과 전문사본을 출력할 수 있습니다.

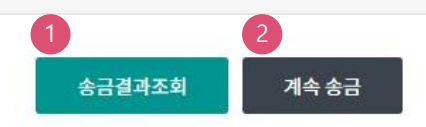

#### 상세설명

- 1. 송금신청결과조회에서 상태를 확인합니다. 신청영업점으로 증빙을 송부하고 신청서가 정상적 으로 접수되었는지 확인합니다.
- 2. 계속 신청서를 작성하는 경우 계속 송금버튼을 클릭합니다.

# THANK YOU